# **The Fix Me!**

**This page is not fully translated, yet. Please help completing the translation.** (remove this paragraph once the translation is finished)

## **Module Image Comparison 2D**

In module Findings Comparison 2D, two or more findings of the same image type can be compared numerically and graphically. The numerical comparison is provided as a tabular comparison of the cephalometric measurement values of the selected analysis with or without clinical norms. The graphic comparison can be done as a superimposition of the tracing, as a segmented overlay and as a superimposition of harmony boxes. The tracings can be superimposed at reference points or (by means of gray value correlation) on growth-stable skeletal structures.

#### **First Steps**

- 1. Open module with 2 or more findings of the same image type
- 2. Configure numerivcal comparison
- 3. select type and parameters for graphical superimposition
- 4. Adjust graphical superimposition

### **Module user interface**

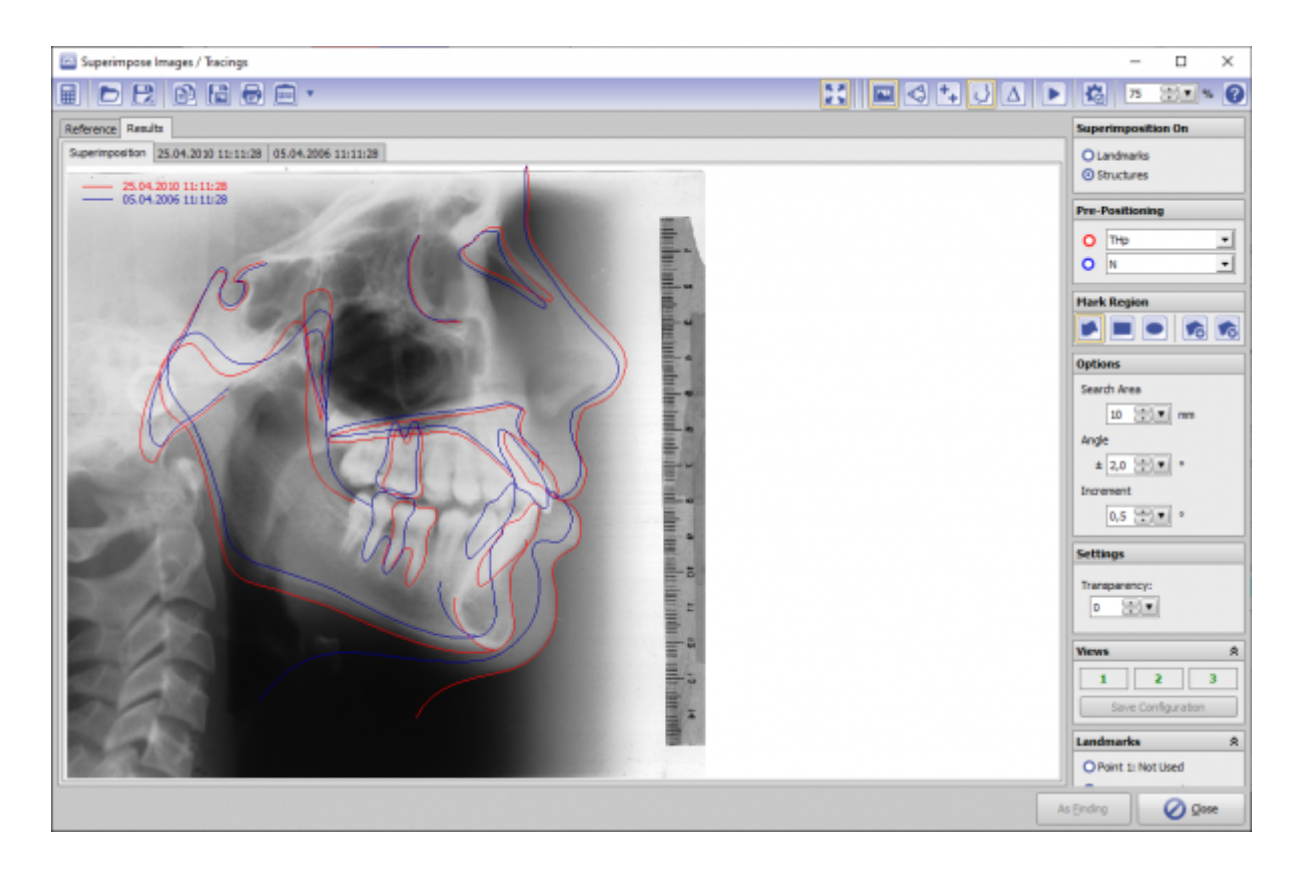

#### **Links**

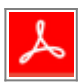

From: <https://www.onyxwiki.net/>- **[OnyxCeph³™ Wiki]**

Permanent link: **[https://www.onyxwiki.net/doku.php?id=en:image\\_comparison\\_2d&rev=1584549120](https://www.onyxwiki.net/doku.php?id=en:image_comparison_2d&rev=1584549120)**

Last update: **2020/03/18 17:32**

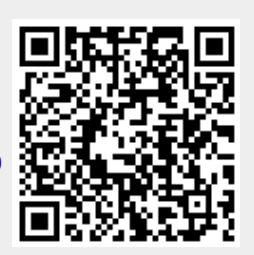